# UCS 6400交换矩阵互联上的安全终端FPGA固件 目录

简介 问题 解决方案 SSH会话 UCS Manager Web UI

## 简介

本文档介绍如何在6400交换矩阵互联(FI)上启用安全现场可编程门阵列(FPGA)。

### 问题

在6400(第4代)FI上升级到4.1(3)版或更高版本的Unified Computing System Manager(UCS Manager)中,客户将看到以下主要错误:

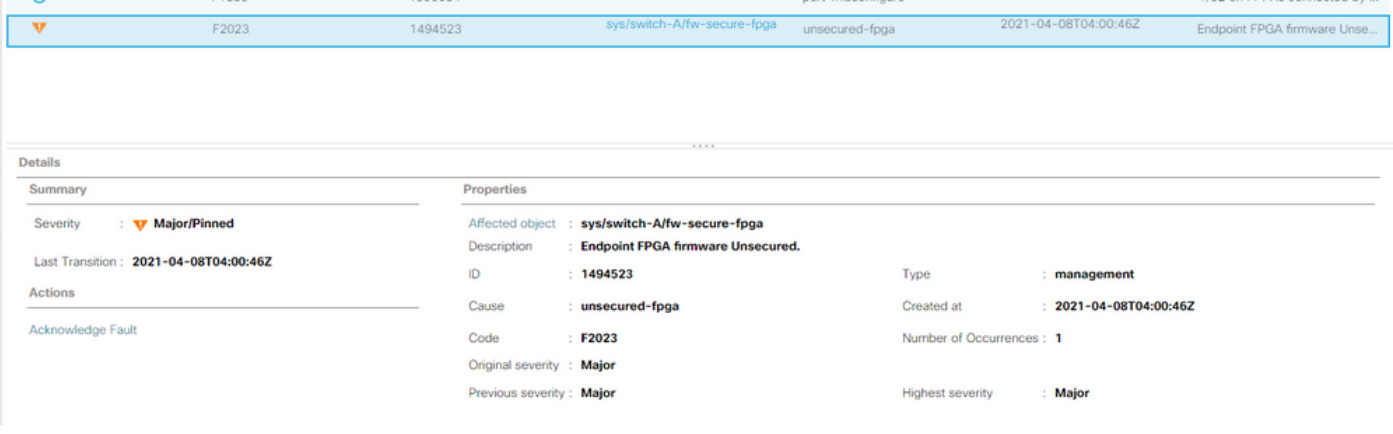

Description: Endpoint FPGA firmware Unsecured. Fault Code: F2023

这是响应已知安全引导漏洞的新功能,在该漏洞中,FPGA的黄金区域可以注入或修改代码,这实

#### 际上会使安全引导失败。

# 解决方案

在6400系列FI上升级到版本4.1(3)或更高版本时,这是预期消息。它可能只发生在一个或两个FI上 ,并且取决于最初随附的代码。

除安全性降低外,生产不存在风险。这可以延迟到下一个计划的维护窗口。

通过SSH会话或UCS Manager GUI中的这些步骤,可以保护FPGA并清除错误。

注意:这需要重新启动每个FI。建议在服务窗口中执行此操作。

### SSH会话

打开到域的SSH会话。集群IP地址或FI的IP地址将起作用。 1. UCS-A# **scope fabric-interconnect a** UCS-A /fabric-interconnect# **activate secure-fpga** UCS-A/fabric-interconnect\*# **commit-buffer** 注意: FI将在短暂延迟后重新启动。请勿手动重新启动FI! 2. 在B FI上重复此过程。 UCS-B# **top** UCS-B# **scope fabric-interconnect b** UCS-B /fabric-interconnect# **activate secure-fpga** UCS-B/fabric-interconnect\*# **commit-buffer** 注意:FI将在短暂延迟后重新启动。请勿手动重新启动FI!终端FPGA固件不安全错误现在应处

### 于清除状态。

#### UCS Manager Web UI

- 1. 在"导航"(Navigation)窗格中,**依次选择设备(Equipment)>交换***矩阵互联(Fabric* Interconnects)> Fabric\_Interconnect\_Name。
- 2. 在工作窗格中,单击 General 选项卡。
- 3. 在"常规"选项卡的"操作"区域,单击"安**装安全FPGA"**。

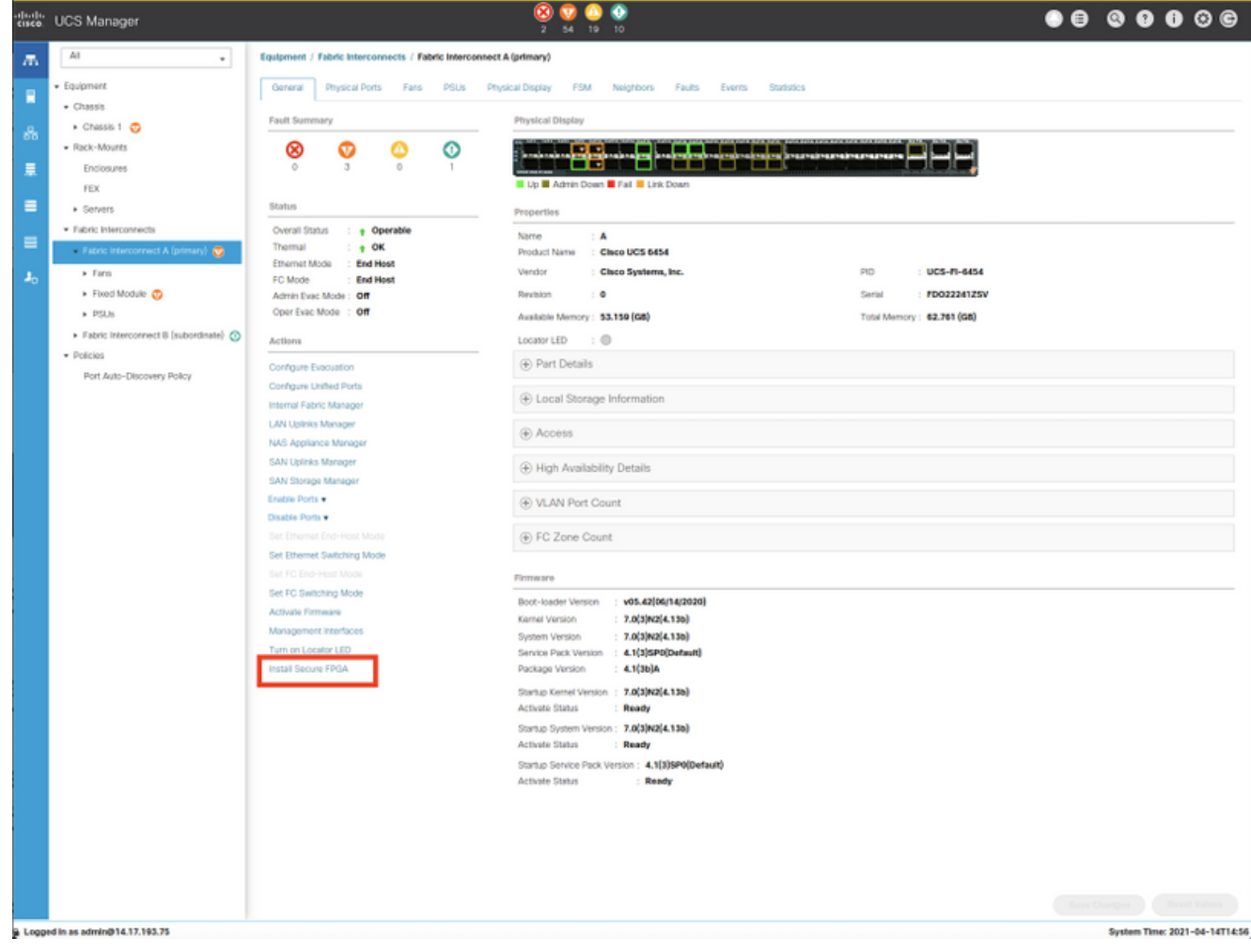

- 4. 在对话框中,单击"确定"。
- 5. 单击Cisco UCS Manager的警告消息中的**Yes**以重新启动FI、注销并断开Cisco UCS Manager GUI。

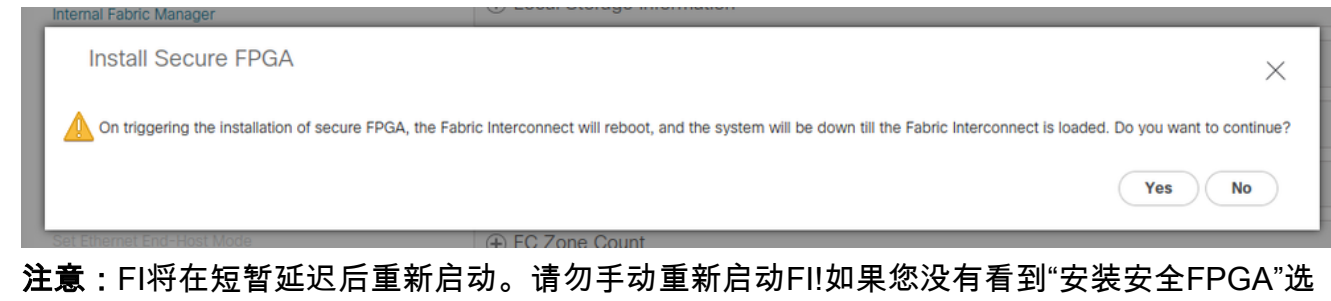

项,请清除浏览器缓存或使用专用浏览会话。

有关安全FPGA升级的详细信息,请[参阅Cisco UCS Manager版本4.1的版本说明。](https://www.cisco.com/c/zh_cn/td/docs/unified_computing/ucs/release/notes/CiscoUCSManager-RN-4-1.html#Cisco_Reference.dita_899a3148-9e00-4dc8-b15d-d09406d17df5)